## Смяна фона на обект

Задачата се състои в това как да селектирате човек и да го поставите в друго изображение със създаден от вас фон.

1. Отворете файла с изображението. ако е необходимо използвайте Zoom , за да го увеличите.

Ще използваме изобр[ажение, което е на едноцветен фон.](http://4.bp.blogspot.com/-2xM6yiJHu8w/Vh_deJUAzoI/AAAAAAAADMQ/65nh76Xai8w/s1600/1.jpg)

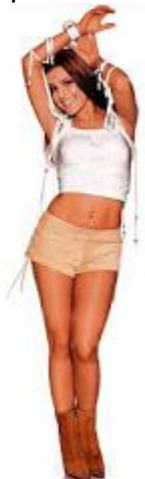

2. Селектирайте цялото изображение Select > All. Използвайте **Magic Wand** (Магическа пръчица) () с едновременно натиснат бутон Alt и кликнете в белия фон.

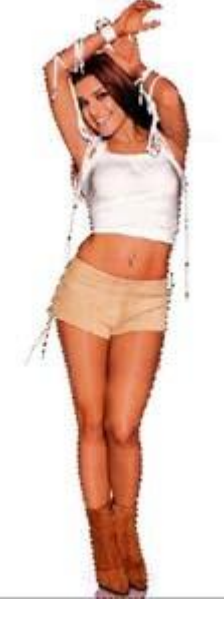

- 3. Създайте ново изображение File > New размер 600x600 пиксела.
- 4. Създайте преливащ фон, като използвате Gradient Tool.

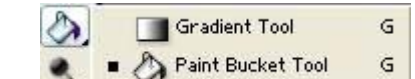

**Gradient Tool** (Градиент)- създава запълване с плавен преход между два или няколко цвята.

Открива се палитра с варианти на градиента, които може също така да създавате и съхранявате.

*Лентата с опции на селекции на Gradient Tool има следните храктеристики:*

**Вид на градиента** - определя от 5 бутона в панела на параметрите. **Mode** (форма) - режим на налагане на пикселите в градиента **Opacity** (непрозрачност) - непрозрачност на градиента. **Dither** (колебание на цвета) - имитира повече количество цветове **Reverse** ( противоположен) - геометрически завърта градиента **Transparency** (прозрачност) - да се използва или не прозрачност

**Paint Bucket Tool** - запълва изображение с цвят или текстурна форма. **Fill** (запълване) - определя какво да се използува в качеството на оцветител:

- Foreground (цвят на предния план) - основен цвят

- Pattern (образец) - запълване с текстурен фон

**Pattern** (образец) - отваря списък с текстури

**Mode** - режим на налагане на пикселите в градиента

**Opacity** (непрозрачност) - непрозрачност на запълването.

**Anti-aliased** - изглажда неравностите по краищата на запълването

**Contiguous** (съседен) - тази настройка определя дали да се запълват по

цветова близост съседни пиксели или пикселите на цялото изображение.

5. Изберете градиент по ваш вкус. Влачете в новото изображение, за да укажете посоката на градиента.

6. Изберете в панела Layer слоя с изображението на жената.

7. Задайте Filter > Blur > Blur.

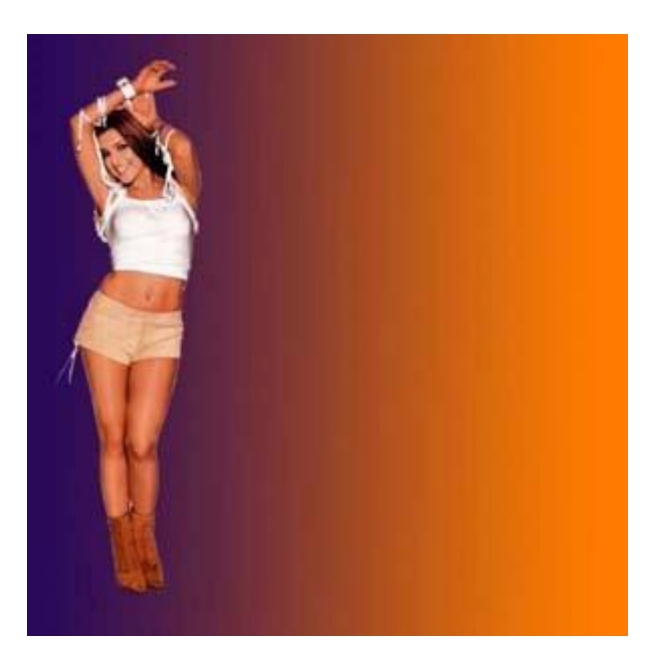